# **Manual de Integração Degust PDV x Emsys3**

- Como gerar arquivo de exportação no Degust PDV?
- Como configurar o EMSys3 para importação de arquivos?
- Como importar arquivo no EMSys32

# **Configurar o EMSys3 para integração Degust PDV**

Para que ocorra essa integração entre EMSYS3 e o Degust PDV, em ambas as aplicações existem processos para compatibilidade.

Inicialmente, veremos um descritivo quanto à configuração do Emsys3, cujo objetivo é minimizar as falhas da integração. Em seguida, será demonstrado o processo de geração do arquivo para exportação no sistema Degust PDV e como importá-lo no EMSys. Por fim, uma apresentação dos possíveis erros com possíveis soluções.

## **Configurar Parâmetros no EMSys3**

Emsys3 - Parâmetros do Sistema

No menu Parâmetros do sistema > aba Geral deve-se marcar a opção **"Realizar Integração de Turnos com Software de Terceiros"**.

Confirme e reinicie o EMSys3 ou a conexão com a base de dados para recarregar os parâmetros.

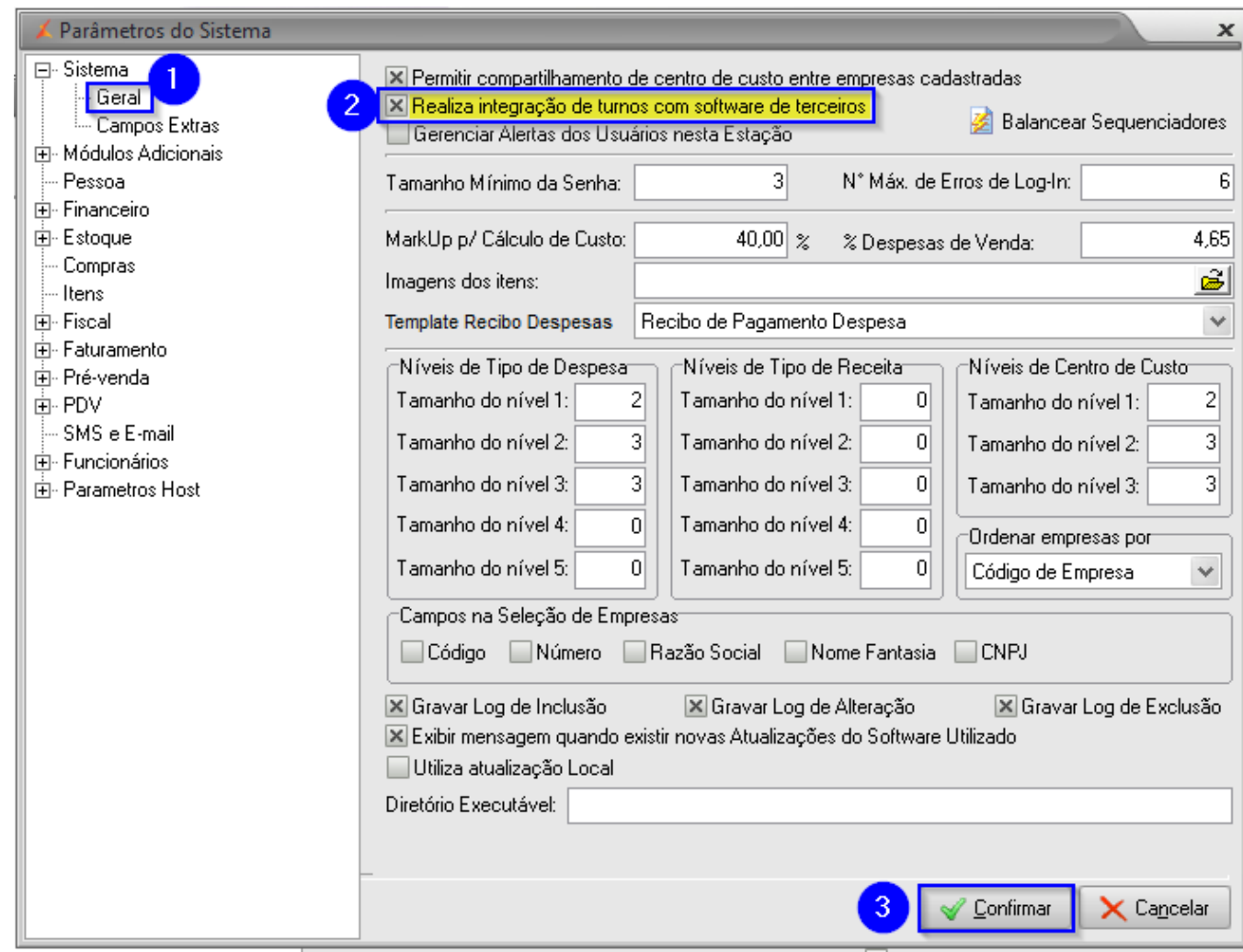

Update na base de dados do EMSys3 - Parâmetros de Empresa

Em sequência, será necessário indicar as empresas do EMSys3 que estarão autorizadas a integrar com o sistema Degust PDV.

Para isso será aplicado o update abaixo, informando o código de cada empresa que irá ser autorizada à integração.

## **UPDATE**

**UPDATE tab\_empresa SET ind\_integracao\_seller = 'S' WHERE cod\_empresa = :cod\_empresa;**

## **Configurar DE/PARA(s) no EMSys3**

Cadastro de PDV - DE/PARA

Para integração, deverá ser cadastrado um PDV para cada Host/CPU com o sistema Degust PDV que será integrado.

Em PDV > PDV, faça o cadastro do PDV Tipo **"TACRetail 3.0"** e sinalize o tipo de Franquia com **"OUTROS"**.

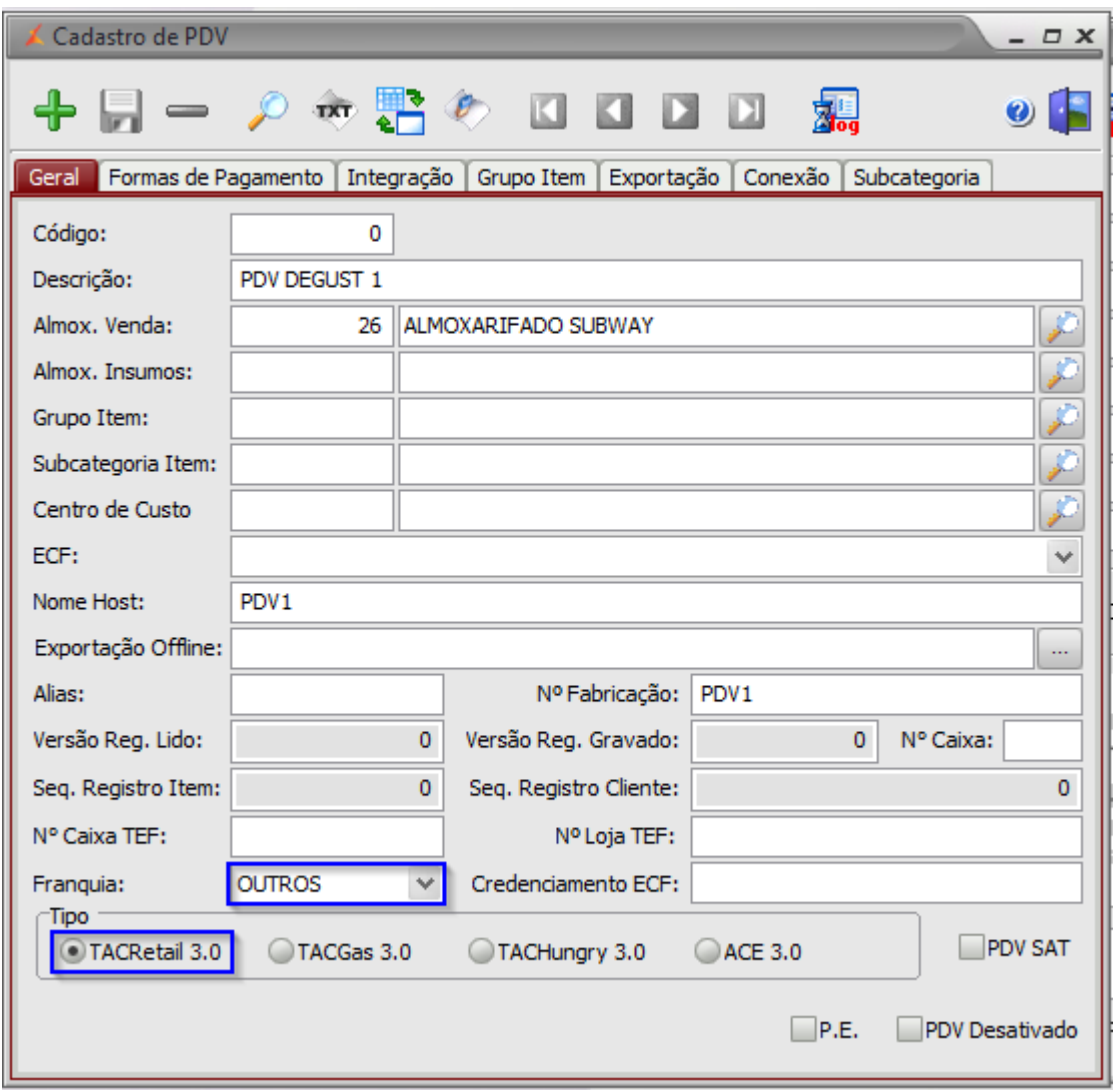

Na aba **"Integração"** Informe o código equivalente ao PDV no sistema Degust.

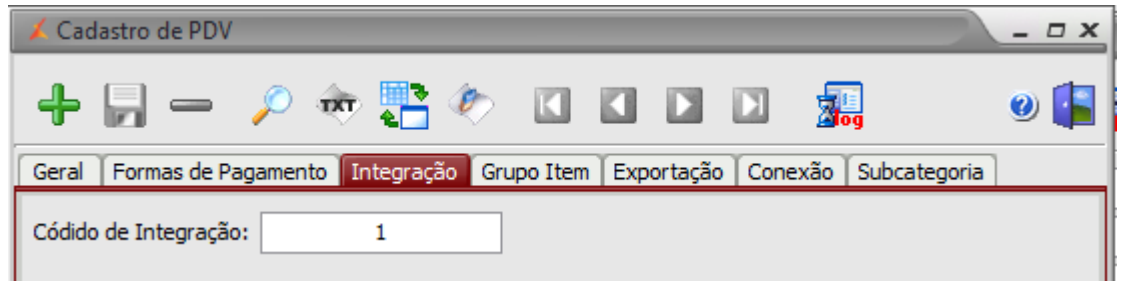

Termine a configuração padrão do PDV conforme o necessário, e clique em <sup>do</sup> para incluir o cadastro no sistema.

**Repita o processo até que todos os PDVs Degust tenham seu equivalente no EMSys3.**  $\Omega$ 

## Cadastro de Forma de Pagamento - DE/PARA

Para as Formas de Pagamento também será necessário a configuração de códigos De/Para.

Em PDV > Forma de Pagamento > Forma de Pagamento, após criar/pesquisar as formas desejadas, na aba **"Soft. Externo"** deve ser preenchida a opção **"De/Para Forma Pagto"** com o código equivalente a esta forma no Degust.

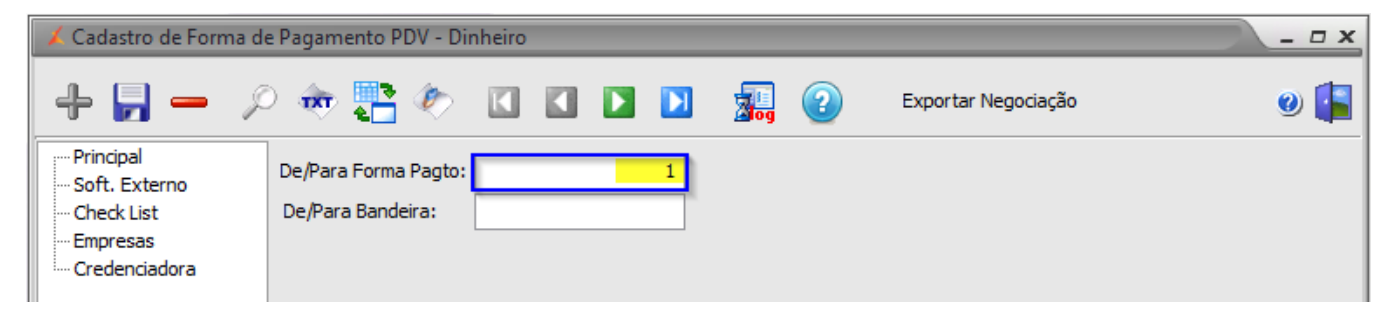

Salve as alterações em **.** 

 $\odot$ **Repita o processo até que todas Formas de Pagamento Degust tenham seu equivalente no EMSys3.** No cadastro de pessoa é habilitada a aba **"Integração"** o "código Integração" refere-se ao código de pessoa do sistema Degust.

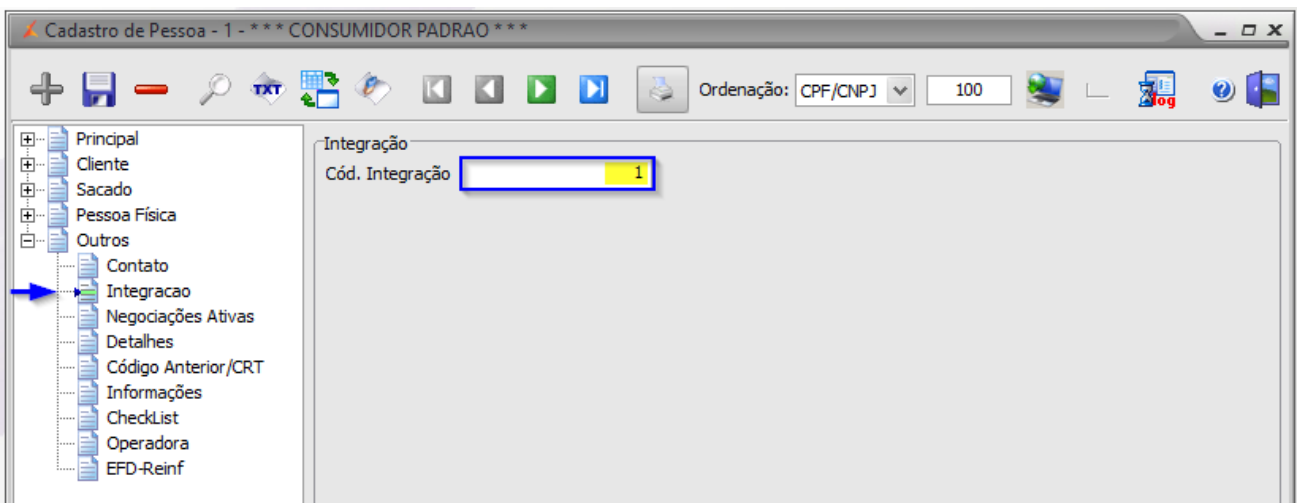

## Cadastro de Item

#### **NÃO HÁ De/Para**.

O Cadastro do Item será verificado durante a importação do fechamento do caixa, comparando códigos de barra entre as tabelas/bancos de dados.

Havendo divergência entre os códigos de barras o arquivo não será importado, o usuário deverá realizar o cadastro do item no EMSys3 idêntico ao cadastro existente no Degust. Será exibido um LOG informando qual o item é divergente.

## Cadastro de Tributação

#### **NÃO HÁ De/Para**.

Para comparação do Cadastro da Tributação serão obrigatoriamente utilizados os seguintes dados:

- **TIPO ALÍQUOTA:** Sempre ECF;
- **Alíquota:** Idem cadastro Degust;
- **CST:** Idem cadastro Degust;

## **Exportar arquivo no Degust PDV**

Foi criado um módulo de exportação específica de dados para integração do sistema Degust PDV com o sistema EMSys3.

Esse módulo pode ser utilizado por clientes Degust para atender a necessidade de integração entre os sistemas através de um layout específico do EMSys3.

É gerado um arquivo para cada dia de movimento do período selecionado para geração.

## Utilização do Módulo

Para geração do arquivo o usuário do Degust deve possuir permissão para Exportação de arquivo para Rezende Sistemas.

O usuário deverá acessar o menu **Comunicação [F6]**:

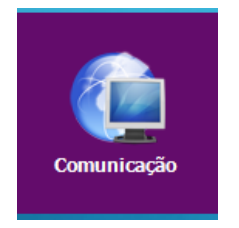

### Opção **09 – Exportar Arquivo:**

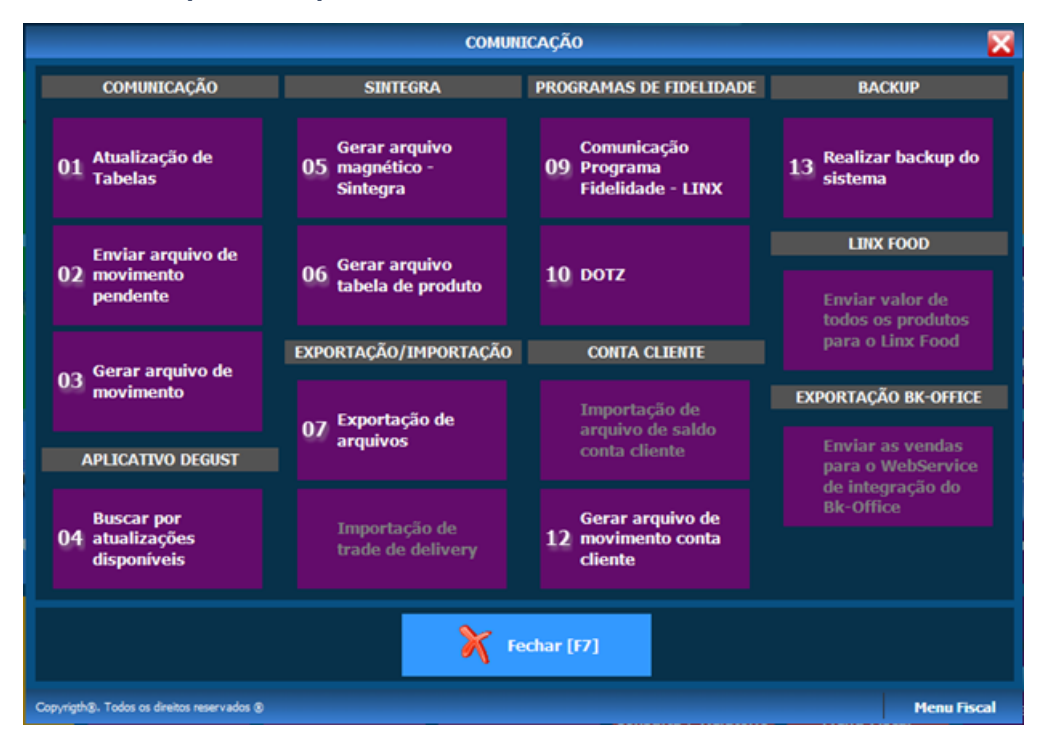

Opção **07 – Rezende**:

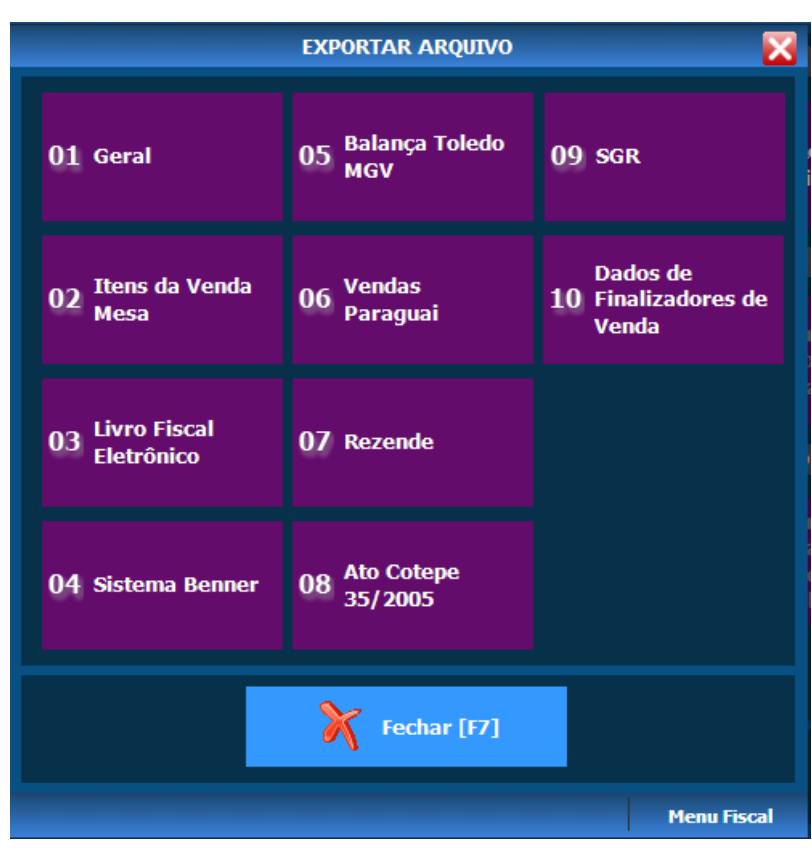

Selecione o período desejado, o local e o nome onde os arquivos serão gerados e clique no botão **Confirmar [F5]**.

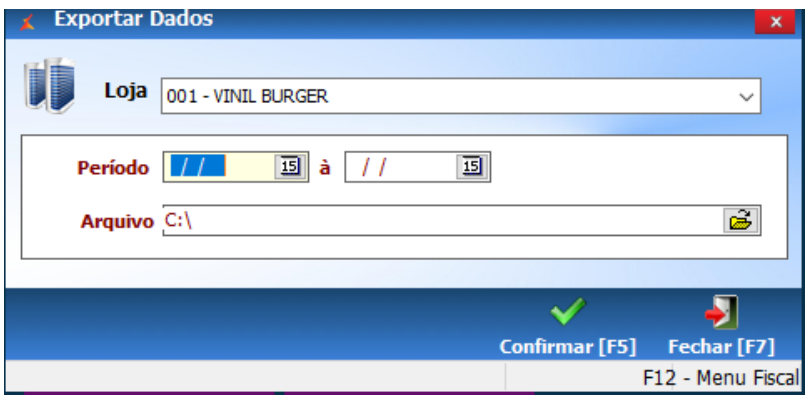

Após o término da geração o sistema exibirá a mensagem **"Arquivo gerado com sucesso"**.

## **Importar arquivo no EMSys3**

Findada as configurações o sistema está pronto para realizar o fechamento de caixa de origem Degust PDV.

No Menu PDV > Fechamento Caixa:

- 1. Selecione o PDV.
- 2. Clique em **"Importar Arquivo"**.
- 3. Selecione o arquivo gerado no Degust PDV.
- 4. Clique em "**Processar Arquivo"**.
- 5. Finalize com "**Importar"**.

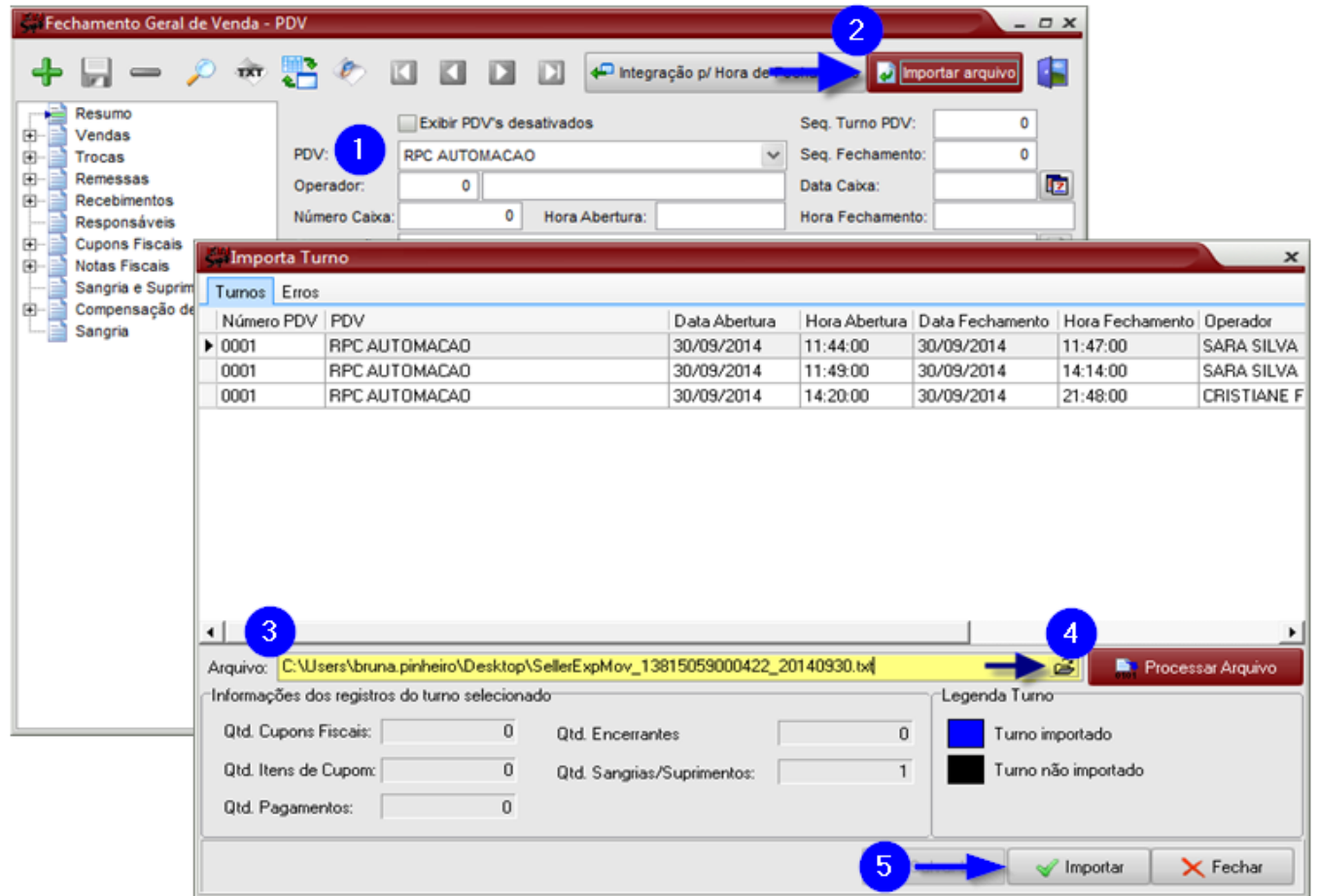

O sistema retornará o caixa integrado e no campo Observação a mensagem da origem do caixa.

Bom trabalho!

**Está com alguma dúvida?**

**Consulte todos nossos guias na busca de nossa página principal [clicando aqui](https://share.linx.com.br/display/FOOD/LINX+FOOD+SERVICE+-+DEGUST).**